## Задания практического тура олимпиады **2012**

До выполнения заданий создайте на рабочем столе папку с именем, равным Вашему личному номеру. Все результаты Вашей работы должны быть сохранены только в этой папке, если файлы были сохранены в другой папке, например при написании программы, то после написания программы перенесите исходный текст программы (проект) в эту папку.

Файлы, сохраненные в других папках, не будут переданы судьям для оценки!

#### **1.** Секретные файлы

У файла (а может, и не у одного) случайно потерялось расширение. Однако известно, что внутри него находится секретная инструкция. Возьмите файл А, находящийся в папке Zadanie на рабочем столе. С помощью программного обеспечения, имеющегося на компьютере, и здравого смысла определите, что в нем находится. Выполните секретную инструкцию.

Результатом решения данного задания является файл **secret.doc**. Его надо создать в папке с Вашим личным номером на рабочем столе и указать в нем:

1) тип(-ы) обнаруженных файла(-ов);

2) программу(-ы), с помощью которой Вы смогли его (их) открыть и обработать;

3) результат выполнения секретной инструкции.

#### КОЛИЧЕСТВО БАЛЛОВ: 6

1) Архив RAR, содержащий рисунок (JPEG)

2) WinRAR (7Zip), IrfanView или любая другая программа просмотра изображений  $3)$  "4"

При просмотре файла любым низкоуровневым редактором (например, в FAR) или даже «блокнотом» видны символы "Rar!" в его заголовке. Следовательно, первое потерянное расширение – .RAR . Добавляем его к имени файла, открываем файл архиватором WinRAR. Видим внутри файл B без расширения. Он сравнительно небольшой, и его размер почти равен размеру исходного архива (чуть больше), следовательно, это либо еще один архив, либо графический файл со сжатием. Извлекаем файл, смотрим его содержимое. В заголовке обнаруживаются буквы "JFIF", характерные для jpg-файлов. Переименовываем файл в B.JPG, открываем и видим секретную инструкцию «15/5+1». Записываем все вышеизложенное, включая число «4», в файл secret.doc.

#### **2. Corel Draw**

Используя Corel Draw, создайте рисунок, содержащий связку шариков, похожую на образец (см. справа), с иллюзией светового блика. Результатом решения данного задания является файл шарики**.cdr**, в папке с Вашим личным номером на рабочем столе.

#### КОЛИЧЕСТВО БАЛЛОВ: 4

Нарисовать большой эллипс одноименным инструментом. Затем этим же инструментом нарисовать эллипс меньшего размера и разместить его внутри большого. Большой эллипс закрасить синим цветом, маленький – белым. С помощью инструмента «Абрис» убрать контуры у обоих эллипсов. Затем с помощью инструмента интерактивное перетекание выполнить цветовой переход от белого цвета к синему. Для этого нужно щелкнуть по малому эллипсу

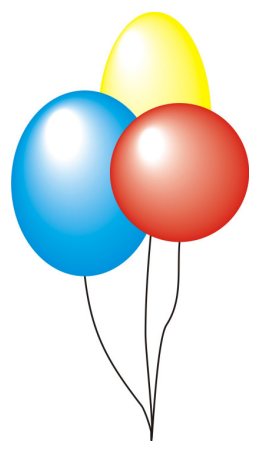

инструментом перетекание, а затем щелкнуть по большому эллипсу. Для того, чтобы цветовой переход был более мягким нужно увеличить число шагов перетекания, например до 150. Остальные шарики рисуются аналогично. Нить рисуется инструментом «Свободная рука», изменив ширину линии.

# 3. MS EXCEL

В файле integ.xlsx, находящемся в папке Zadanie, на рабочем столе, есть значения функции (столбцы X и F(X)) с переменным шагом при A<X<B. Найдите интеграл (площадь под кривой F(X) в интервале от A до B). Все необходимые действия производите прямо в файле **integ.xlsx**, результат запишите в ячейку А1 шрифтом красного цвета. Файл сохраните в папке с Вашим личным номером на рабочем столе.

#### КОЛИЧЕСТВО БАЛЛОВ: 5

В файле затабулированы значения функции SIN( $x/1000$ ) на интервале от 1 ло 10 с

переменным шагом. Точное значение ответа 
$$
\int_{1}^{10} \sin\left(\frac{x}{10}\right) dx = 10 \left(\cos\left(\frac{1}{10}\right) - \cos(1)\right) \approx 4.547.
$$

Поиск значения интеграла (площади под кривой) можно произвести методами:

- правых прямоугольников: в ячейку СЗ поместить формулу = $B3*(A3-A2)$ , скопировать ее на интервал С3:С18, получить сумму (которая равна 5,064);
- левых прямоугольников: в ячейку С2 поместить формулу = $B2*(A3-A2)$ , скопировать ее на интервал С2:С17, получить сумму (которая равна 3,984);
- трапений: в ячейку C2 поместить формулу =  $(B2+B3)*(A3-A2)/2$ , скопировать ее на интервал С2:С17, получить сумму (которая равна 4,512).

Любой из этих ответов, а также ответ, полученный любым другим осмысленным методом интегрирования - правильный.

# 4. ПРОГРАММИРОВАНИЕ, СЛОЖНАЯ

В рюкзаке лежат 5 вещей (пронумерованных 1, 2, 3, 4, 5). Турист может взять любую одну, любые две, любые три, любые четыре или все пять. Напишите программу, которая выведет на экран все возможные варианты сочетаний взятых вещей и подсчитает их количество.

Например, если вещей всего 3, то программа должна выдать:

```
\overline{1}\overline{c}1<sub>2</sub>\mathcal{R}1<sup>3</sup>2<sub>3</sub>1 \t2 \t3\overline{z}
```
Сколько вариантов получится для 5 вещей?

Сохраните исходный текст программы в файл **rukzak.pas** (или не .pas, если Вы написали программу на другом языке) в папку на рабочем столе с именем, равным Вашему личному номеру.

#### КОЛИЧЕСТВО БАЛЛОВ: 9

```
program rukzak:
const
v = 5; {количество вещей}
\text{var}c, i, j: integer;
flag : boolean;
begin
     c:=1; { число, битами которого будем пользоваться }<br>j:=0; { счетчик вещей }
     flag := false;{ не взято ни одной вещи }
     while (c shr v) = 0 do begin { He больше V вещей }
           for i:=0 to v-1 do \{ проверяем каждый из V бит \}if ((1 \text{ shl } i) and c) \Leftrightarrow 0 then begin
                   write (i+1, ' ''); { Bell B3ATa }
                   flag := true;{ надо увеличить счетчик }
```

```
 end; 
         c := c+1; { следующая комбинация вещей } 
         writeln; 
        if flag then j:=j+1; {увеличить счетчик, если надо}
     end; 
    writeln(j); { вывести, сколько было комбинаций }
end.
```
Ответ: 31 вариант для 5 вещей.

#### **5. HTML**

В папке **web**, находящейся в папке Zadanie на рабочем столе, находятся файлы:

- 1)  $1$ .**jpg** рисунок  $\mathbb{N}$ <sup>o</sup> 1;
- 2) **1.html** web-страница, отображающая рисунок № 1;

3) **2.jpg** – рисунок № 2;

4) **1.html** – web-страница, отображающая рисунок № 2;

5) **menu.html** – меню, которое пока не работает.

Создайте web-страницу таким образом, чтобы содержимое меню постоянно отображалось на экране, а при нажатии на ссылку «Далее» вместо рисунка №1 появлялся рисунок №2 и наоборот. Для этого внесите необходимые изменения в **menu.html** и создайте файл **main.html**, выполняющий указанные функции.

> Естественная среда обитания - тропические леса Южной Америки, где они растут как эпифиты на деревьях. На продажу разводят только несколько видов этой группы, все они имеют ампельную форму и листообразные стебли. В естественной среде обитания, в тропических лесах, эти кактусы растут на деревьях или среди деревьев, поэтому неудивительно, что по облику и по требованиям к условиям содержания они так сильно отличаются от колючих пустынных кактусов. Типичный лесной кактус с листовидными свисающими стеблями удобно выращивать в висячей корзинке. Некоторые из родов, например, - политических соверхников, отношение и политических соверхников соверхников и политического соверхников и политического соверхников соверхников соверхников соверхников соверхников соверхников соверхников соверхников сове с душистыми цветками размером с хорошее блюдце. К сожалению, от лесных кактусов довольно трудно добиться цветения. Чтобы кактусы с душиствать производить разграмма с современные правила, Обеспечить им прохладные и судие условия в период покоя, ни в коем<br>защветали каждый год, нужно соблюдать определенные правила. Обеспечить им прохладные и судие усл случае не передвигайте горшок после появления бутонов, закалять растения на открытом воздухе в летние месяцы Лалее

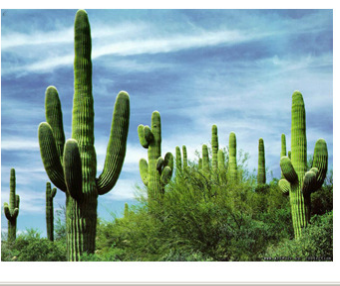

**A** + 4,100%

#### Отображается текст и рисунок № 1

#### Кактусы лесные

Естественная среда обитания - тропические леса Южной Америки, где они растут как эпифиты на деревьях. На продажу разводят только несколько видов этой группы, все они имеют ампельную форму и листообразные стебли

В естественной среде обитания, в тропических лесах, эти кактусы растут на деревьях или среди деревьев, поэтому неудивительно, что по облику и по требованиям к условиям содержания они так сильно отличаются от колючих пустынных кактусов Типичный лесной кактус с листовидными свисающими стеблями удобно выращивать в висячей корзинке. Некоторые из родов, например,

рипсалис, выращивают ради стеблей, но основное достоинство лесных кактусов - цветки. Самые эффектные из таких кактусов - эпифиллумы, с душистыми цветками размером с хорошее блюдце. К сожалению, от лесных кактусов довольно трудно добиться цветения. Чтобы кактусы защетали каждый год, нужно соблюдать определенные правила. Обеспечить им прохладные и сухие условия в период покоя, ни в коем случае не передвигайте горшок после появления бутонов, закалять растения на открытом воздухе в летние месяцы

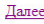

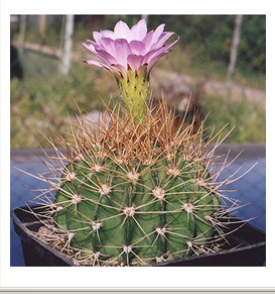

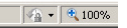

Результатом решения данного задания является папка **web** сохранённая в папке с Вашим личным номером на рабочем столе. Положите в нее исходные файлы, не забудьте измененный **menu.html** и созданный Вами **main.html**.

## КОЛИЧЕСТВО БАЛЛОВ: 4

Файл menu.html, добавленная строка выделена красным: <html>

```
<head> 
 <title>Навигация</title> 
</head> 
<body> 
<table width="100%" border="0" cellspacing="2" cellpadding="5"> 
<tr><td width="100%"><p >Кактусы лесные </p><p > 
Естественная среда обитания … <br></p> 
</td>\epsilon/tr></table> 
<a href="2.html" target="second">Далее</a> 
</body> 
</html>
```

```
Файл main.html (создается «с нуля»): 
<html> 
<head> 
<title>Main</title> 
</head> 
<frameset rows="50%,50%" border=0> 
<frame src="menu.html" name="first"> 
<frame src="1.html" name="second"> 
</frameset> 
</html>
```
# **6. MS ACCESS**

В файле задание**.mdb**, находящемся в папке Zadanie на рабочем столе, есть информация о группах детского сада, детях в них, их родителях и о посещении. Измените этот файл таким образом, чтобы стало возможным указать, кто является родителем у каких детей. При этом, конечно, каждый ребенок может иметь и папу, и маму, и у одних родителей может быть несколько детей. В качестве примера внесите данные о том, что

- Иванов Иван Глебович сын Иванова Глеба Макаровича
- Иванов Иван Глебович сын Ивановой Екатерины Прокофьевны
- Иванов Максим Глебович сын Иванова Глеба Макаровича
- Иванов Максим Глебович сын Ивановой Екатерины Прокофьевны

Результат сохраните в файле задание**.mdb** в папке с Вашим номером на рабочем столе.

#### КОЛИЧЕСТВО БАЛЛОВ: 4

- 1. В режиме Конструктора создать таблицу Родители дети.
- 2. Определить в ней поля: Родитель и Ребенок
- 3. Для поля Родитель графе тип данных из раскрывающегося списка выбрать «Мастер подстановок».
- 4. В мастере выбрать, что источником будет таблица или запрос. Нажать кнопку «Далее».
- 5. В качестве источника указать таблицу «Родители» и нажать кнопку «Далее».
- 6. В списке полей выбрать код родителя, фамилию, имя и отчество. Нажать кнопку «Далее».
- 7. Указать сортировку по фамилии. Нажать кнопку «Далее».
- 8. Поставить галочку «Скрыть ключевой столбец». Нажать кнопку «Далее» и затем кнопку «Готово».
- 9. Аналогичные действия выполнить и для поля Ребенок.
- 10. Включить режим таблицы и в раскрывающемся списке выбрать нужные данные.

# **7.** ПРОГРАММИРОВАНИЕ**,** ПРОСТАЯ

В файле **text.txt**, находящемся в папке Zadanie на рабочем столе, есть маленький текст длиной в одну строку. Напишите программу, определяющую, в какой позиции текста находится буква «Б» или выводящую сообщение о том, что такой буквы в тексте нет.

Результат сохраните в файле **simple.pas** в папке на рабочем столе с именем, равным Вашему личному номеру.

#### КОЛИЧЕСТВО БАЛЛОВ: 3

```
program simple; 
var 
    buf: string; 
    f : text; 
    i : integer; 
BEGIN 
assign(f, 'text.txt'); {связать переменную с файлом }
reset(f); { открыть файл }
read(f, but); { |   \text{   } |   \text{   } |   \text{   } |   \text{   } |   \text{   } |   \text{   } |   \text{   } |   \text{   } |   \text{   } |   \text{   } |close(f); {he} забудьте закрыть файл! }
for i:=1 to length(buf) do 
    if buf[i] = 'B' then
        break; 
if i < length(buf) then 
   writeln('Позиция ',i)
else 
    writeln('Буква не найдена ');
END.
```